## データ抽出の操作手順

抽出プログラムの機能:

指標値型データの抜き出しプログラムは、Excelシート上にある項目一覧表 の各項目の抜き出し指示にしたがってデータを抜き出します。抜き出しは RID項目の指定、データセルの指定、レコード数の指定が可能です。

Excel-VBAで作成しています(Microsoft社のExcelが必要(Excel2010

(Windows7および8.1)、Excel2016(Windows10)で動作確認を行ってお ります。))。

## 手順概要:

Excelを起動したのちに抽出用プログラムを開いてください。プログラム 名は基本単位区別の場合は「SELH27KK1T.xlsm」になります。

プログラム起動後の処理は、次の2つのステップに分かれます。

- 1.Excelシートの項目一覧表上に抜き出しの指示をする。 抜き出したい項目に\*を入れる。
- 2.抜き出し元となるファイル、抽出済み結果の保存先、最大レコード 数を指示し、実行する。

補足:

基本単位区別集計は集計値のほかに次の情報が付加されています。この情 報はRID項目に記録されています。

(1) 町丁字等名称

漢字の町丁字等名称を記録している。

(2) 中心点座標 基本単位区別集計の場合にのみ、緯度と経度の情報を記録している。

## 操作手順:

1.抽出プログラムを起動し、「SELH27KK1T.xlsm」を読み込む。 ※「セキュリティの警告」の「コンテンツの有効化」をクリックする。

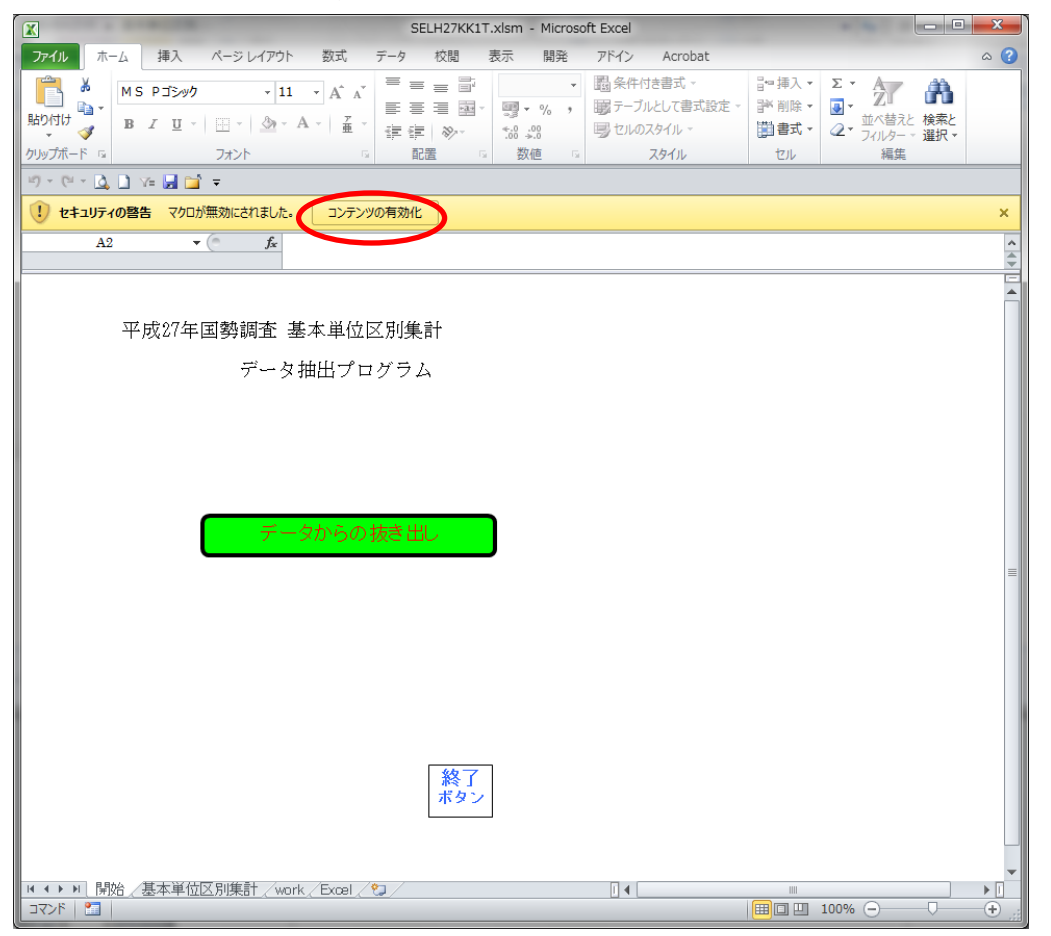

下記が表示された場合は、信頼済みのドキュメントとして、「マクロを有効にす る」をクリックする。

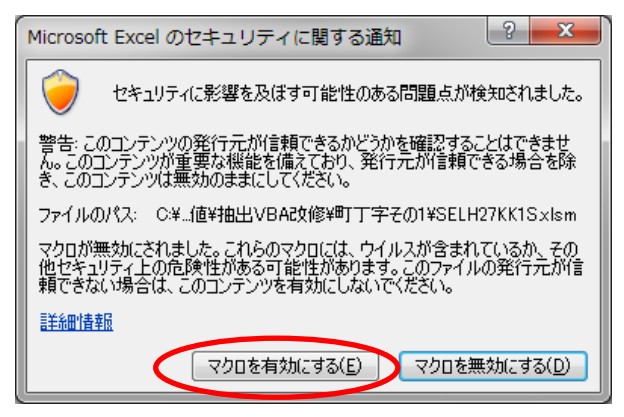

2.最初の画面で「データからの抜き出し」をクリックする。 クリックすると集計別の項目選択シートが表示される。

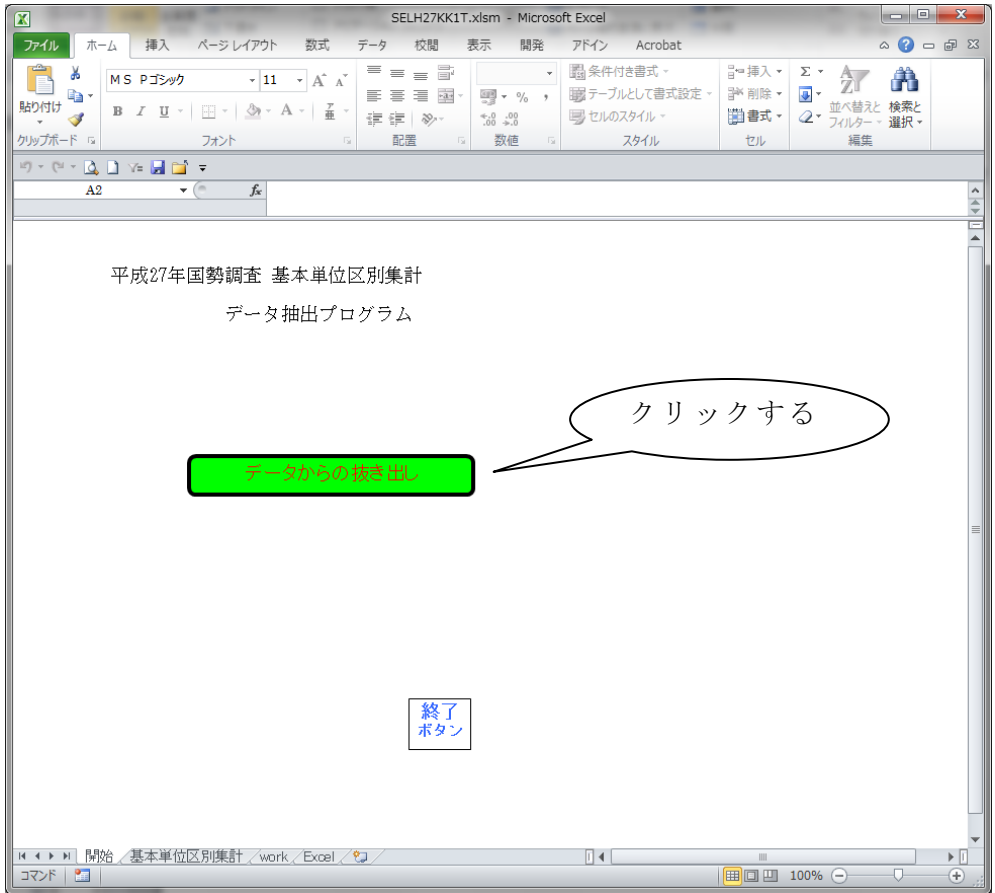

- 3. Excelシート上に必要事項を記入 (キーイン) する。
	- (1) RIDの選択

ファイルアイデントから日本測地系経度までの項目のうち、抜き出したい 項目には、第1列目(A列)に\*(全角、半角いずれでもOK)を入れる。また、 第3列目(C列)以降の列に抜き出し対象となるデータのコードを記述する。 複数ある場合は第4列目(D列)、第5列目(E列)と順次記述する。

(2) 集計数値項目の選択

抜き出したい項目には、第1列目(A列)に\*(全角、半角いずれでもOK)を 入れる。

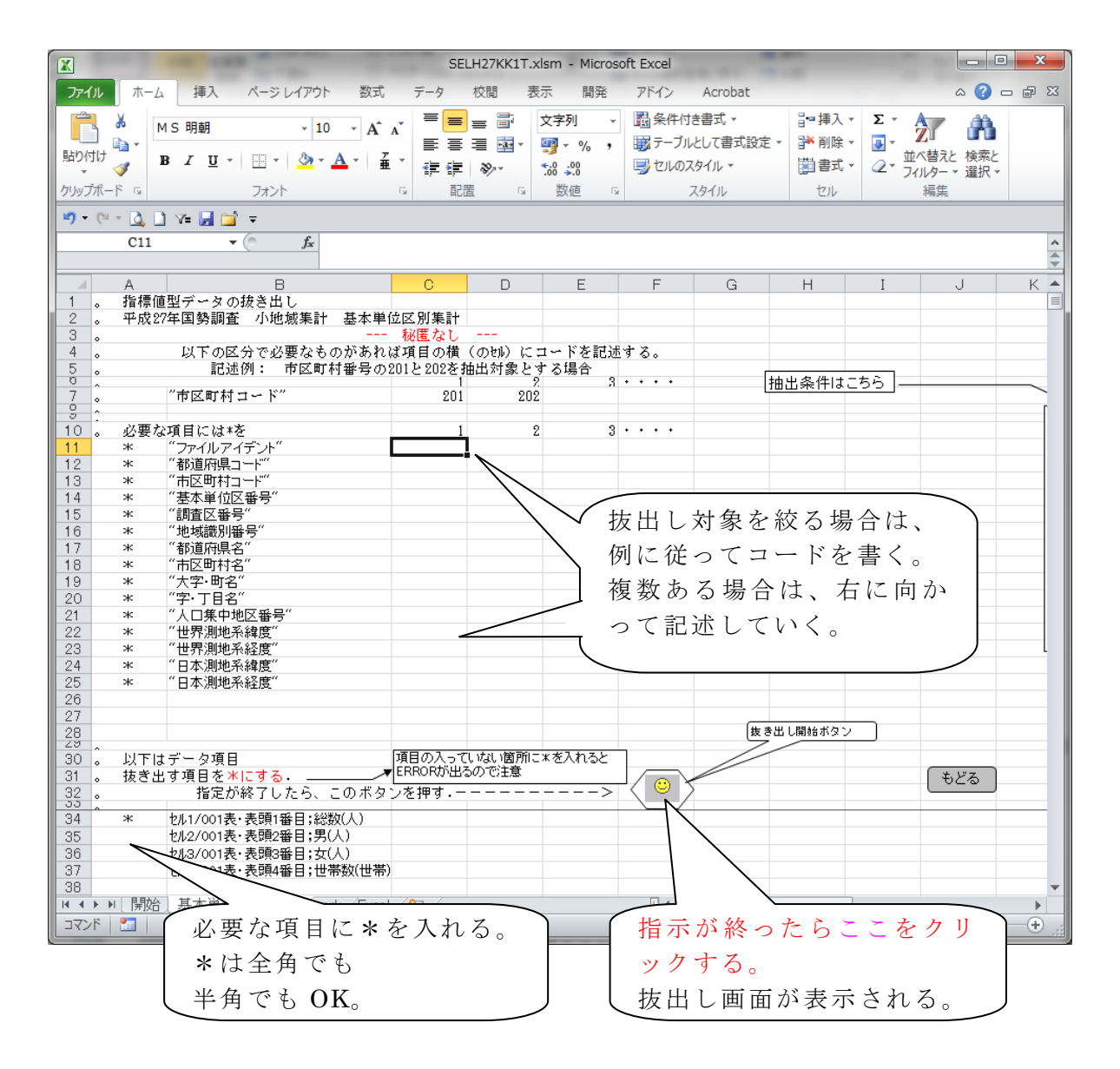

4.指標値型CSVファイル等の必要事項を指定する。

※抜き出し先EXCELファイルの拡張子は「.xlsx」(EXCEL2007以降のファイ ル保存形式)としている。

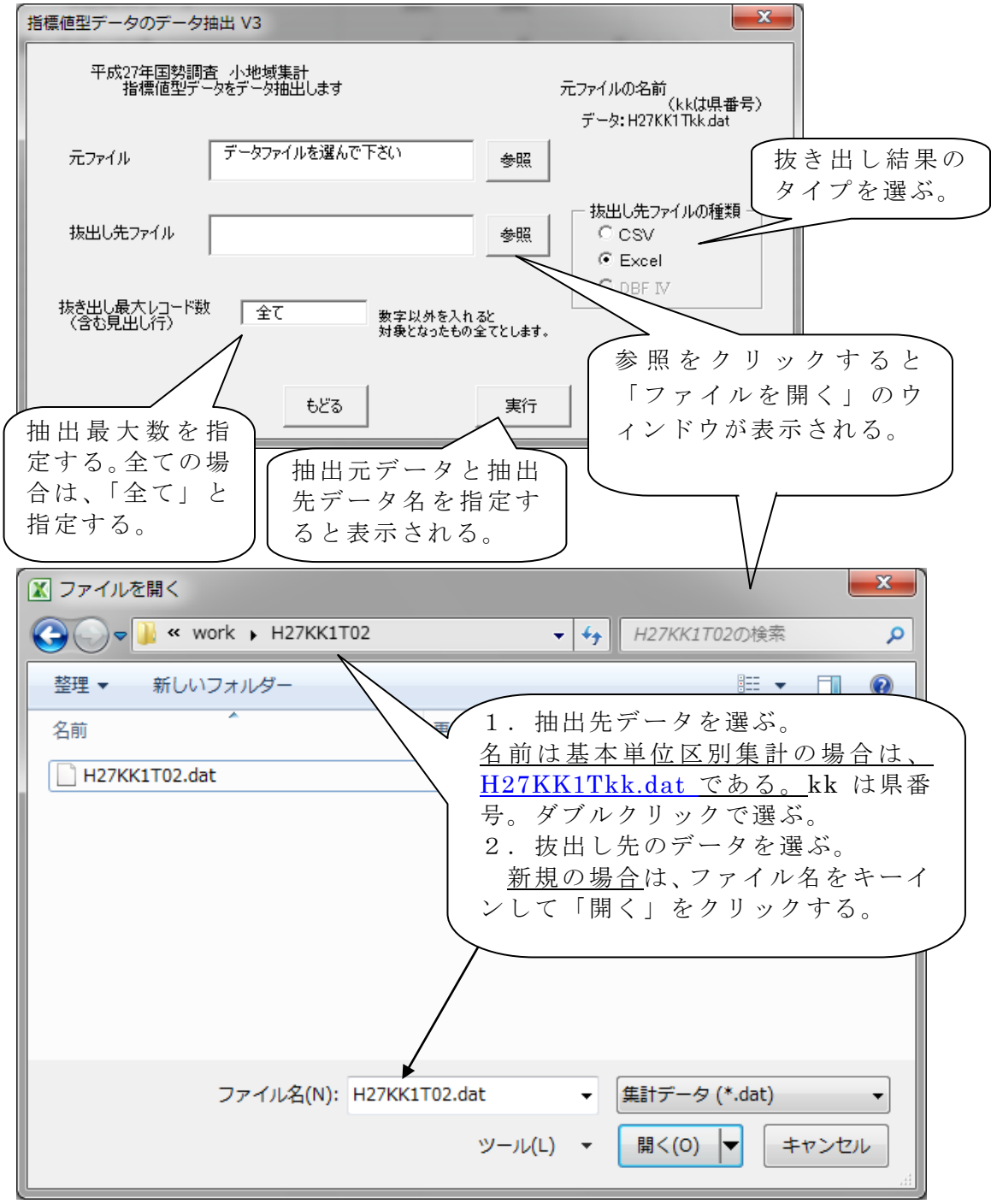

「実行」ボタンをクリックして抽出を開始させる。 抽出が終了したら「もどる」ボタンをクリックする。

## 利用上の留意点

- (1) 秘匿について: 基本単位区別集計の場合は秘匿はありません。
- (2) 集計データについて 該当数値のない場合は「-」としています。